# Service 2017 Single Family Instructions

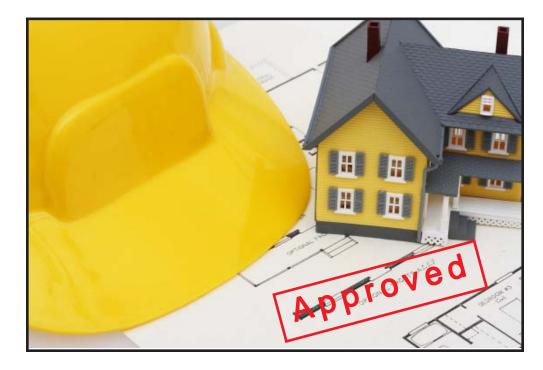

Se S • Manue

Copyright 2016 Durand & Associates

## SERVICE 2017

COPYRIGHT 2016 - DURAND & ASSOCIATES

This software and manual are protected by Federal Copyright Laws and may not be copied or duplicated for the purpose of resale or distribution. A registered user may copy the template files for their own personal use provided they retain sole possession of such copies.

The **Service 2017** software is a spreadsheet template software program for calculating main service panel size, feeder sizes and single family 1-Line drawings. The **Service 2017** software is for reference purposes only, and Durand & Associates cannot assume any responsibility for the accuracy of the program contents. In using this program the user agrees to hold harmless and wave all claims against Durand & Associates.

#### SOFTWARE REQUIREMENTS

Service 2017 was created with Microsoft Excel 97. To use these templates you must have Microsoft Excel, Version 97 or later, installed on your computer.

## SERVICE 2017 TEMPLATE

To use the template start your Excel program and select File Open. Then navigate to the "Service 2017" folder.

| Organize 🔻 New folder                   |  |
|-----------------------------------------|--|
| Downloads A Bervice 2017                |  |
| ☐ Libraries ▶ Documents                 |  |
| Documents     Music     Figure Pictures |  |
| Videos                                  |  |
|                                         |  |
| Computer                                |  |
| 4 🏭 TI102805W0E (C:]                    |  |
|                                         |  |

Double click on the "Service 2017" folder which will display the folder's contents.

| ganize 🔻 New folder   |                 |   | 8 <u>77</u> •               |    |
|-----------------------|-----------------|---|-----------------------------|----|
| 🌗 Residential 1-Li 🔦  | Name            | ^ | Date modified               | Ту |
| 🍌 Residential 1-Li    | 🗐 Single Family |   |                             |    |
| 퉬 Residential 1-Li    |                 |   |                             |    |
| 📙 Residential 1-Li    |                 |   |                             |    |
| 🌗 Residential 1-Li    |                 |   |                             |    |
| 🄰 Sales Tax           |                 |   |                             |    |
| 🍌 Service 2011        |                 |   |                             |    |
| 🌗 Service 2014 📃      |                 |   |                             |    |
| Service 2014 In:      |                 |   |                             |    |
| Service 2017          |                 |   |                             |    |
| 🍌 Service Pro 201 👻 🤞 |                 | m |                             |    |
|                       | e:              |   | All Excel Files (*.xl*;*.xl |    |

Then double click on the "Single Family" to open the template.

| 🖬 🖉 - (2 - 💆) 🗸 👘                     | 100                      | _                                                                                                    | -                                                                                                    | _            |                    | Single      | Family.xlsx - Microsoft |
|---------------------------------------|--------------------------|----------------------------------------------------------------------------------------------------|----------------------------------------------------------------------------------------------------|--------------|--------------------|-------------|-------------------------|
| Menus Home Inse                       | ert Page Layout          | Formulas                                                                                                    | Data                                                                                                    | Review       | View               | Acrobat     |                         |
| File * Edit * View * Insert *         | Format + Tools           | - Data - V                                                                                                    | Vindow *                                                                                                    | Help 🔻       |                    |             |                         |
| ) 💕 🖬 😫 🕒 🖨 🙆                         | B- 1 1                   | 🗅 🔁 - 🥥                                                                                                    | 1 - (                                                                                                    | u-) @        | $\Sigma - f_{x} -$ |             | × 10                    |
| rial + 8 + B I U                      |                          | and the second second second second second second second second second second second second second second second | the second second second second second second second second second second second second second second second se | • % ,        | .0 .00             |             |                         |
|                                       |                          |                                                                                                    | oolbars                                                                                                    | 70 7         | .00 -9-01 [=       |             |                         |
| 500                                   | £ 0                      |                                                                                                    |                                                                                                    |              |                    |             |                         |
| E30 👻 🔇                               | f <sub>x</sub> 2         |                                                                                                    |                                                                                                    |              |                    |             |                         |
| service 2017 (Version 17.0A) - Single | Family Optional Calculat | ion Method (NEC                                                                                                  | 220.82) or                                                                                                    | (NEC 220.30) | - Copyright        | 2016 - Dura | ind & Associates        |
|                                       |                          |                                                                                                    |                                                                                                    |              |                    |             |                         |
| ENERAL INFORMATION                    |                          |                                                                                                    |                                                                                                    |              | DROP CALC          | s           | YES                     |
|                                       | AMPLE                    |                                                                                                    |                                                                                                    | HIGH VOL     | 100 T              |             | 240                     |
|                                       | 23 MAIN                  |                                                                                                    |                                                                                                    | LOW VOL      | TAGE               |             | 120                     |
| CITY/STATE/ZIP                        | DLSOM, CA 95630          |                                                                                                    |                                                                                                    | FAULT CU     | RRENT CAL          | cs 📃        | YES                     |
| CODE YEAR                             | 2017                     |                                                                                                    |                                                                                                    | AVAILABI     | E FAULT CL         | JRRENT      | 14,000                  |
| DISPLAY 1-LINE                        | YES                      |                                                                                                    |                                                                                                    | PANEL NA     | ME                 |             | DP1                     |
| OVERHEAD / UNDERGROUND                | UNDERGROUND              |                                                                                                    |                                                                                                    | PHASE        |                    |             | 1                       |
| METER-MAIN.PANEL                      | METER MAIN               |                                                                                                    |                                                                                                    | TOTAL SC     | UARE FOOT          | TAGE        | 1,500                   |
| MAIN-PANEL                            | MAIN                     |                                                                                                    |                                                                                                    | APPLIANC     | E CIRCUITS         |             | 2                       |
| UNDERGROUND CONDUIT SIZE              | 2 1/2"                   |                                                                                                    |                                                                                                    | LAUNDRY      | CIRCUITS           |             | 1                       |
| CONDUIT TYPE                          | PVC                      |                                                                                                    |                                                                                                    |              |                    |             |                         |
| EEDER                                 | - 1855 Geo 19            |                                                                                                    |                                                                                                    | SERVICE      | RISER              | F           | EEDER                   |
| FEEDER TYPE                           | CONDUIT                  |                                                                                                    |                                                                                                    |              |                    |             | I-1 1/4" EMT            |
| LENGTH                                | 20'                      |                                                                                                    |                                                                                                    |              |                    | 2           | 2-#2/0 THHN CU          |
| WIRE CU/AL                            | CU                       |                                                                                                    |                                                                                                    |              |                    |             | I-#4 THHN CU (N)        |
| WIRE TEMP                             | 60° C                    |                                                                                                    |                                                                                                    |              |                    |             | I-#6 CU GND             |
| MINIMUM AMPS                          | 0                        |                                                                                                    |                                                                                                    |              |                    |             |                         |
| % FACTOR                              | 0%                       |                                                                                                    |                                                                                                    |              |                    |             |                         |
| GROUND WIRE Y/N                       | YES                      |                                                                                                    |                                                                                                    |              |                    | F           | FC AT THIS PANEL        |
| SELECT WIRE TYPE                      | THHN                     |                                                                                                    |                                                                                                    |              |                    | 1           | 1,508 CLC               |
| CONDUIT TYPE                          | EMT                      |                                                                                                    |                                                                                                    |              |                    |             |                         |
| VOLTAGE DROP % FACTOR                 | 0                        |                                                                                                    |                                                                                                    |              |                    |             |                         |

Once the template is open, use the "File Save As" command to save the file as a new project.

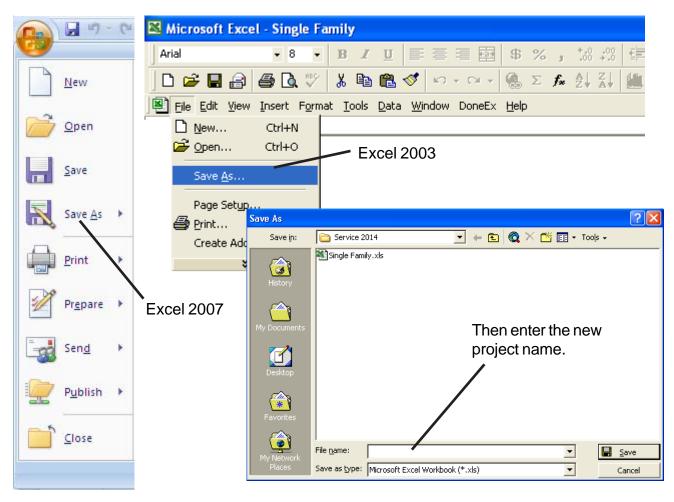

## TABS

| HEATING/COOLIN                | G                     |              |      |     |      |           |    |
|-------------------------------|-----------------------|--------------|------|-----|------|-----------|----|
| 1 ENTER THE TO<br>AND COOLING | EQUIPMENT.            | E RA1        | ſING | KVA | \ OF | AIR (     | )( |
| 🛯 🖌 🕨 🔪 Inpu                  | it / Calos /          |              |      |     |      |           |    |
| Draw 🕶 🔓 🍈                    | A <u>u</u> toShapes + | $\mathbf{N}$ | ×.   |     | 0    | <u>AE</u> | -  |
| Ready                         |                       |              |      |     |      |           |    |

Located at the bottom of the screen are 2 tabs. One marked Input and the other marked Calcs.

The Input tab is used to enter your project's information.

The Calcs tab is used to view and print your load calculations.

### GENERAL ENTRIES

| GENERAL INFORMATION      |                  |
|--------------------------|------------------|
| PROJECT NAME             | SAMPLE           |
| ADDRESS                  | 123 MAIN         |
| CITY/STATE/ZIP           | FOLSOM, CA 95630 |
| CODE YEAR                | 2008             |
| DISPLAY 1-LINE           | YES              |
| OVERHEAD / UNDERGROUND   | UNDERGROUND      |
| METER-MAIN.PANEL         | METER            |
| MAIN-PANEL               | MAIN             |
| UNDERGROUND CONDUIT SIZE | 2 1/2"           |
| CONDUIT TYPE             | PVC              |
|                          |                  |

| CODE YEAR              | Select 2002, 2005, 2008, 2011, 2014 or 2017                                                                                                    |
|------------------------|----------------------------------------------------------------------------------------------------|
| DISPLAY 1-LINE         | This will turn on or off the 1-Line drawing on the load calcs.                                                                                   |
| OVERHEAD / UNDERGROUND | Selecting overhead will display an overhead service on the 1-Line, and selecting underground will display an under ground conduit on the 1-Line. |
| METER MAIN PANEL       | METER - Will display a single meter.                                                                                                    |
|                        | METER MAIN - Will display a meter main combination.                                                                                              |
|                        | METER MAIN PANEL - Will display a meter main & panel combination.                                                                                |
| MAIN PANEL             | MAIN - Will display a separate main breaker.                                                                                                    |
|                        | MAIN PANEL - Will display a panel with a main breaker.                                                                                           |
| CONDUIT SIZE           | Select none or the desired conduit size for your riser or underground conduit.                                                                   |
| CONDUIT TYPE           | Select the type of conduit.                                                                                                    |
|                        |                                                                                                    |

| VOLTAGE DROP CALCS      | YES    |
|-------------------------|--------|
| HIGH VOLTAGE            | 208    |
| LOW VOLTAGE             | 120    |
| FAULT CURRENT CALCS     | YES    |
| AVAILABLE FAULT CURRENT | 25,000 |
| PANEL NAME              | DP1    |
| PHASE                   | 1      |
| TOTAL SQUARE FOOTAGE    | 1,800  |
| APPLIANCE CIRCUITS      | 2      |
| LAUNDRY CIRCUITS        | 1      |
|                         |        |

VOLTAGE DROP CALCS Select Yes or No. This will turn on or off the display of voltage drop calculations.

HIGH VOLTAGE Enter the highest voltage.

LOW VOLTAGE Enter the lowest voltage.

FAULT CURRENT CALCS Select Yes or No. This will turn on or off the display of fault current calculations.

AVAILABLE FAULT CURRENT If you are using an overhead service, enter the available fault current at the point of connection (service cap) to the incoming power.

If you are using an underground service, enter the available fault current at the meter.

PANEL NAME Enter panel name.

PHASE Select 1 or 3Y.

TOTAL SQUARE FOOTAGE Enter the total square footage of the dwelling.

APPLIANCE CIRCUIT Enter the number of appliance circuits. (Minimum 2)

LAUNDRY CIRCUITS Enter the number of laundry circuits.

| FEEDER                |         |
|-----------------------|---------|
| FEEDER TYPE           | CONDUIT |
| LENGTH                | 10'     |
| WIRE CU/AL            | AL      |
| WIRE TEMP             | 75° C   |
| MINIMUM AMPS          | 100     |
| % FACTOR              | 0%      |
| GROUND WIRE Y/N       | NO      |
| SELECT WIRE TYPE      | THHN    |
| CONDUIT TYPE          | EMT     |
| VOLTAGE DROP % FACTOR | 0       |

| FEEDER TYPE      | Select CONDUIT, SER, or MC                                                                                                    |
|------------------|----------------------------------------------------------------------------------------------------|
| LENGTH           | Enter total length of wire from service cap to panel.                                                                                                    |
| WIRE CU/AL       | Select CU or AL.                                                                                                    |
| WIRE TEMP        | Enter wire temperature 60, 75, or 90.                                                                                                    |
| MINIMUM AMPS     | Enter the minimum amps.                                                                                                    |
| % FACTOR         | Enter the % factor. This will increase the design load<br>by the percentage. Example: If the calculated load is<br>90 amps and you enter 20%, the program will add<br>18 amps to the calculated load giving you a design<br>load of 108 amps. |
| GROUND WIRE Y/N  | Enter YES or NO. This option only appears when you are using a conduit feeder.                                                                                                    |
| SELECT WIRE TYPE | Select wire type. This option only appears when you are using a conduit feeder.                                                                                                    |
| CONDUIT TYPE     | Select conduit type. This option only appears when you are using a conduit feeder.                                                                                                    |
| VOLTAGE DROP %   | Enter the % factor for voltage drop correction. This will increase the wire size thus reducing voltage drop.                                                                                                    |
|                  | NOTE: Increasing the % factor forces the program to increase the wire size thus reducing the voltage drop.                                                                                                    |

| MAJOR APPLIANCES<br>DESCRIPTION<br>RANGE(S) & OVEN(S)<br>CLOTHES DRYER(S)<br>WATER HEATER(S)                                              | QTY<br>1<br>1                                         | KVA (EA)<br>8<br>5    |                      |
|----------------------------------------------------------------------------------------------------|-------------------------------------------------------|-----------------------|----------------------|
| RANGE(S) & OVEN(S)                                                                                                    | Enter r                                               | number of ranges, ov  | ens, and KVA rating. |
| CLOTHES DRYER(S)                                                                                                    | Enter n                                               | number of dryers and  | I KVA rating.        |
| WATER HEATER(S)                                                                                                    | Enter n                                               | number of water heat  | ers and KVA rating.  |
| HEATING/COOLING 220.82(C)                                                                                                    |                                                       |                       |                      |
| 1 ENTER 100% OF THE NAMEPLATE RATI<br>COOLING EQUIPMENT.                                                                                  | NG(S) OF THE AIR CONDITIO                             | NING AND              | ENTER KVA            |
| 2 ENTER 100% OF THE NAMEPLATE RATI<br>IS USED WITHOUT ANY SUPPLEMENTAL                                                                    |                                                       | HEN THE HEAT PUMP     | ENTER KVA            |
| 3 ENTER 100% OF THE NAMEPLATE RATI<br>COMPRESSOR.                                                                                         | NG(S) IN KVA OF THE HEAT I                            | PUMP                  | ENTER KVA            |
| ENTER 100% OF THE SUPPLEMENTARY<br>NOTE: PROGRAM WILL AUTOMATICA                                                                          |                                                       |                       | ENTER KVA            |
| 4 ENTER 100% OF THE NAMEPLATE RATI<br>FOUR SEPARATELY CONTROLLED UNI<br>NOTE: PROGRAM WILL AUTOMATICA                                     | rs.                                                   |                       | ENTER KVA            |
| 5 ENTER 100% OF THE NAMEPLATE RATI<br>MORE SEPARATELY CONTROLLED UNI<br>NOTE: PROGRAM WILL AUTOMATICA                                     | rs.                                                   |                       | ENTER KVA            |
| 6 ENTER 100% OF THE NAMEPLATE RAT<br>AND OTHER HEATING SYSTEMS WHER<br>AT THE FULL NAMEPLATE VALUE. SY<br>BE CALCULATED UNDER ANY OTHER S | E THE USUAL LOAD IS EXPEC<br>STEMS QUALIFYING UNDER T | CTED TO BE CONTINUOUS | ENTER KVA            |

Enter heating & cooling loads listed above.

## NOTE:

Displayed above is the heating & cooling loads for the 2008, 2011, 2014,OR 2017 NEC. Other Code years will appear differently.

| ISC. 120 VOLT LOADS |      | AMPS |
|---------------------|------|------|
| DESCRIPTION         | QTY. | EACH |
| 1 DISHWASHER        | 1    | 11.5 |
| 2 DISPOSAL          | 1    | 6.5  |
| 3 MICROWAVE OVEN    | 1    | 9.8  |
| 4                   |      |      |
| 5                   |      |      |

Enter the description, number of units, and the amps for each item.

| MISC. 208 OR 240 VOLT LOADS |      | AMPS |       |
|-----------------------------|------|------|-------|
| DESCRIPTION                 | QTY. | EACH | PHASE |
| 1 WELL PUMP                 | 1    | 18   | 1     |
| 2                           |      |      |       |
| 3                           |      |      |       |
| 4                           |      |      |       |
| 5                           |      |      |       |
| 6                           |      |      |       |
| 7                           |      |      |       |
| 8                           |      |      |       |
| 9                           |      |      |       |
| 10                          |      |      |       |

Enter the description, number of units, amps, and the phase for each item.

NOTE: Phase column only appears when using a 3-Phase panel.

## PRINTING

To print your load calculations click on the Calcs Tab.

Calcs

## Select the File Print Command

| Kicrosoft Excel - Single Family                            |                                                      |                                 |  |
|------------------------------------------------------------|------------------------------------------------------|---------------------------------|--|
| Arial 🔹 8                                                  | • <b>B</b> <i>I</i> <u>U</u> <b>= = = = = \$</b> % , | *,0 ,00 (≢ ≇ 🖽 • 🕭 •            |  |
| 0 🖻 🖬 🔒 🎒 🖏 🖓                                              | 🖌 👗 🖺 🛍 💅 🗠 • 🖙 🐇 Σ 📠                                | AL ZL 🏭 🚜 100% 🔹 💈              |  |
| File Edit View Insert Format Tools Data Window DoneEx Help |                                                      |                                 |  |
| Dew Ctrl+N                                                 |                                                      |                                 |  |
| Open Ctrl+O                                                | D CALCULATIONS                                       | PROJECT NAME                    |  |
| Save <u>A</u> s                                            | FION 220.82                                          | DWELLING UNIT                   |  |
| Page Setup                                                 | B)                                                   | NEUTRAL LOAD NEC 220.61         |  |
| Print Ctrl+P                                               | QFTX3VA)= 5,400 VA                                   | TOTAL SQ FOOTAGE ( 1,800 SQ I   |  |
|                                                            | 0 VA ) = 3,000 VA                                    | APPLIANCE CIRCUITS ( 2 X 1,500  |  |
| Create Adobe PDF                                           | VA)= 1,500 VA                                        | LAUNDRY CIRCUITS (1 X 1,500 V   |  |
| ×                                                          |                                                      | TOTAL CONNECTED NEUTRAL LO      |  |
| RANGE ( 2 ON ANY 2 PHASES                                  |                                                      |                                 |  |
| PER PHASE DEMAND ( 16,000                                  | VA÷2)=8,000 VA                                       | FIRST 3,000 VA @ 100% ( 3,000 \ |  |

If the calculations print on more than one page, go to the "File Page Setup Command" and reduce the percentage.

| Page Setup                                   | ? 🛛                   |
|----------------------------------------------|-----------------------|
| Page Margins Header/Footer Sheet Orientation | 1                     |
| A • Portrait A • Landscape                   | Print Previe <u>w</u> |
| Scaling                                      | Options               |
| C Fit to: 1 🚽 page(s) wide by 1 🚽 tall       |                       |
| Paper size: Letter                           |                       |
| Print guality: 600 dpi                       |                       |
| ок                                           | Cancel                |